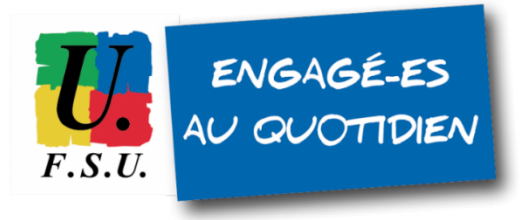

# **Élections professionnelles au MEN**

## **TUTORIEL FSU - personnels détachés**

**Étape 2 : activez votre compte électeur/électrice MEN**

**1) MAIL D'ACTIVATION** : vous devez avoir reçu un mail d'activation de votre compte électeur/électrice **sur l'adresse mail que vous avez renseignée sur GUILEN** lors de l'étape 1 (voir **TUTO Étape 1**). **Conservez-le précieusement jusqu'aux élections !**

OBJET du mail reçu : Ouverture du portail élections professionnelles Expéditeur : [menjesri-electionspro@votes.voxaly.com](mailto:menjesri-electionspro@votes.voxaly.com)

#### **1bis) SI VOUS N'AVEZ PAS REÇU LE MAIL D'ACTIVATION**

Vous pouvez quand même créer votre compte électeur/électrice MEN, en vous rendant sur directement sur cette page :

[https://www.education-jeunesse-recherche-sports.gouv.fr/electionspro2022/portail/identification-p](https://www.education-jeunesse-recherche-sports.gouv.fr/electionspro2022/portail/identification-portail-electeur) [ortail-electeur](https://www.education-jeunesse-recherche-sports.gouv.fr/electionspro2022/portail/identification-portail-electeur)

### **Identifiant : l'adresse mail que vous avez enregistrée sur GUILEN.**

Vous recevrez alors un mail ayant pour objet « Création de votre mot de passe Élections » (*pensez à vérifier vos spams si vous ne le recevez pas dans les minutes qui suivent*). Dans ce mail, cliquez sur le lien pour poursuivre le processus d'authentification au portail Élections.

#### **Si votre adresse mail renseignée sur GUILEN n'est pas reconnue sur le portail Élections :**

- **votre identifiant est peut-être votre adresse académique** (@ac-toulouse.fr par exemple) de votre académie d'origine, si elle n'a pas été désactivée. Tentez de vous connecter avec cette adresse.
- sinon, **contactez la cellule d'assistance Élections du Ministère** :
	- pour les détachés du **2nd degré** : **[assistance-29emebase@education.gouv.fr](mailto:assistance-29emebase@education.gouv.fr)** ;
	- pour le **1er degré** : **[cellule académique de votre département](https://communication.votes.voxaly.com/MENJESRI/CSU/Liste_CSU_Academiques.pdf)** de rattachement.

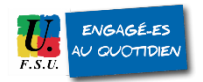

#### **2) Cliquez sur le lien contenu dans ce mail**

Ce lien ci-après ne peut être utilisé qu'une seule fois et il va vous rediriger automatiquement vers le portail élections :

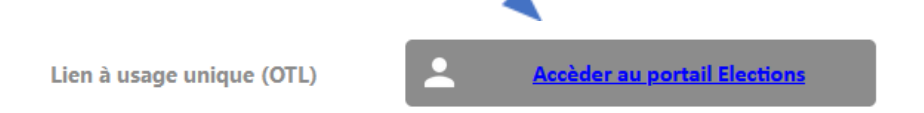

**3)** Votre navigateur ouvre la page suivante : il vous faut **choisir votre mot de passe Élections**

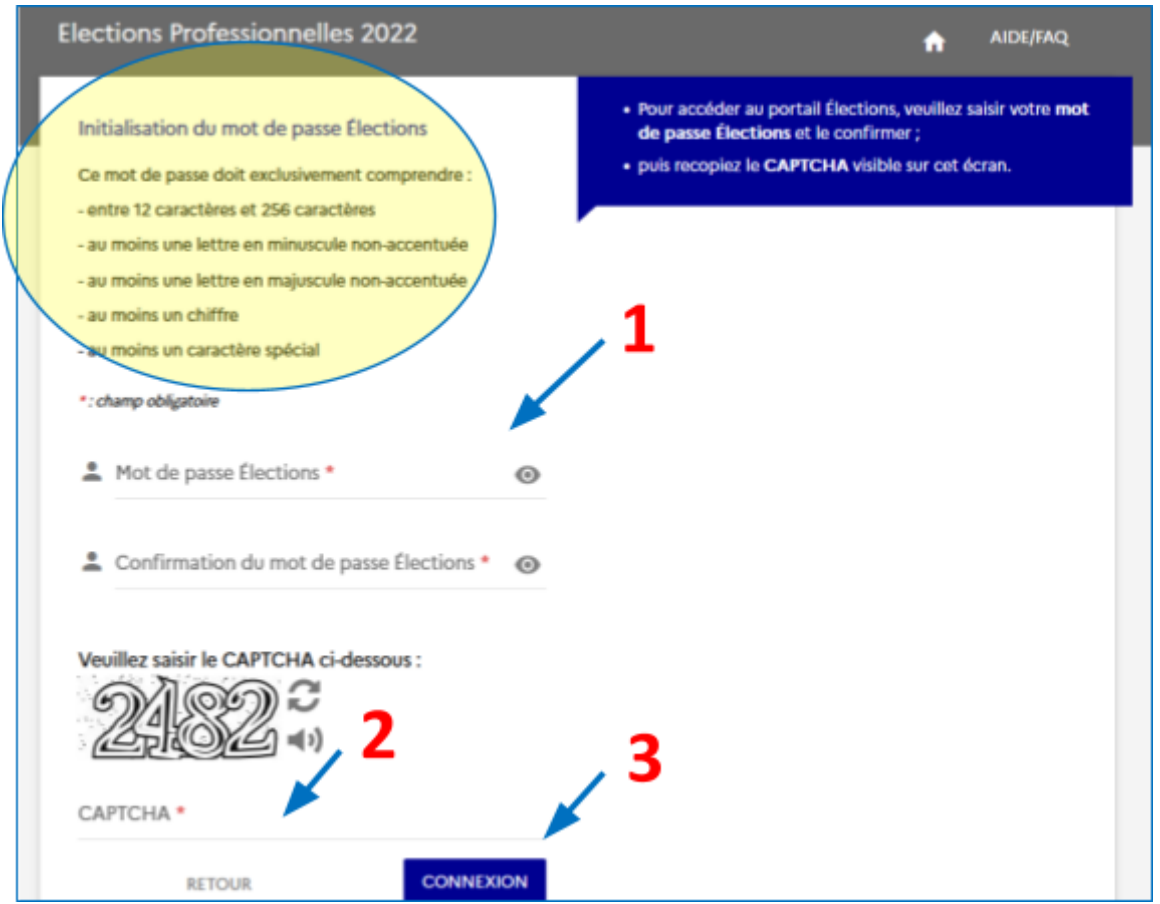

**4)** Vous devez **choisir votre question défi**. Faites-le dès à présent.

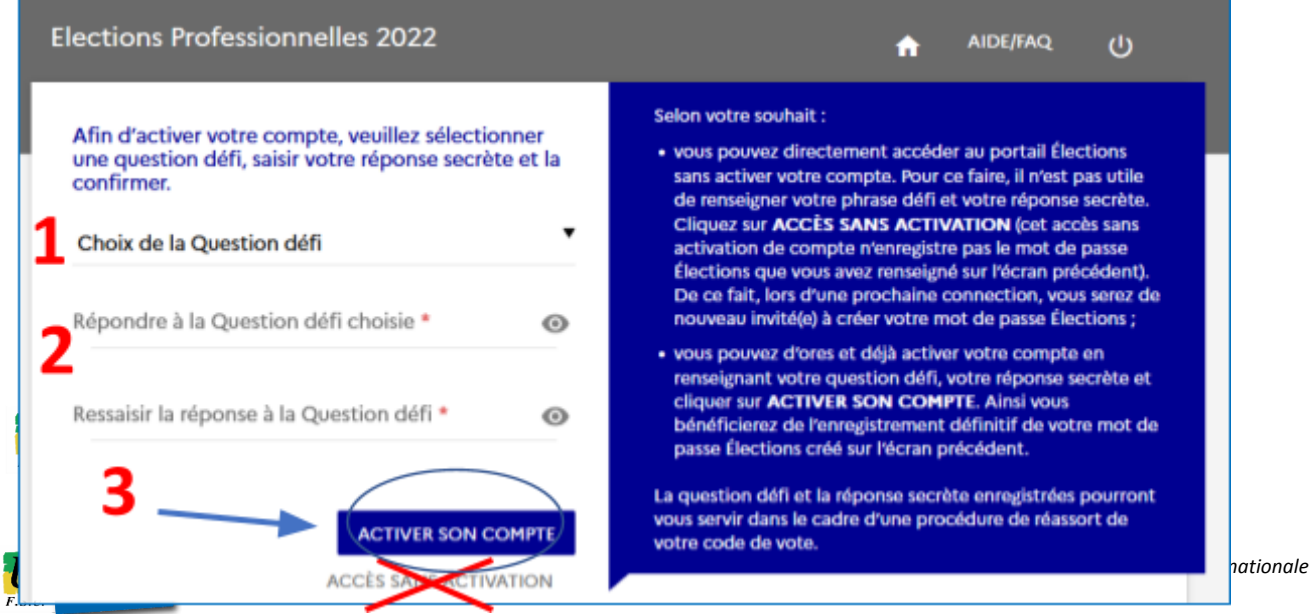

**5)** Vous avez activé votre compte électeur/électrice MEN ! Allez maintenant vérifier que vous êtes bien inscrit-e sur la **liste électorale du MEN** :

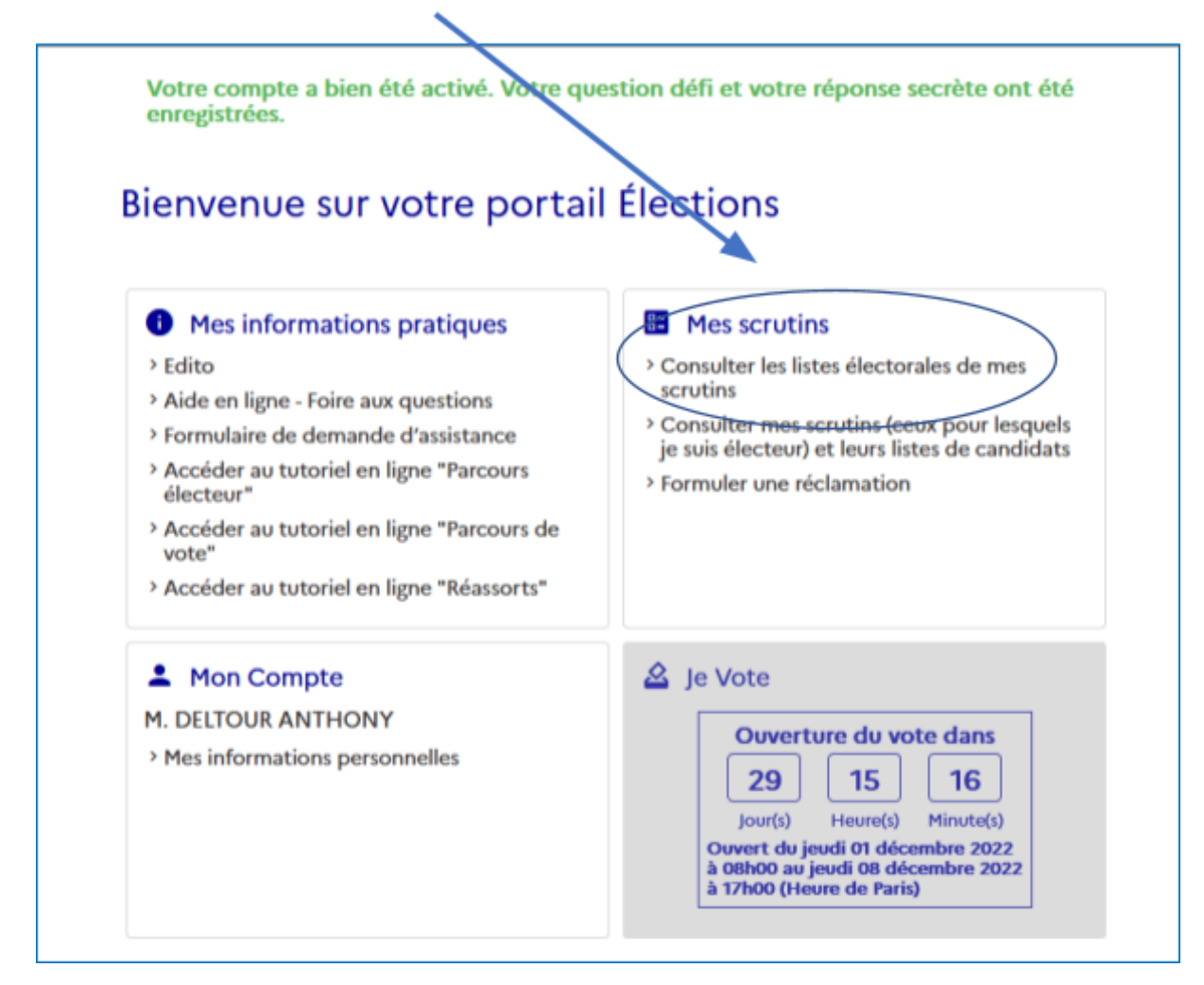

**6)** Choisissez le scrutin et insérez votre nom de famille et prénom :

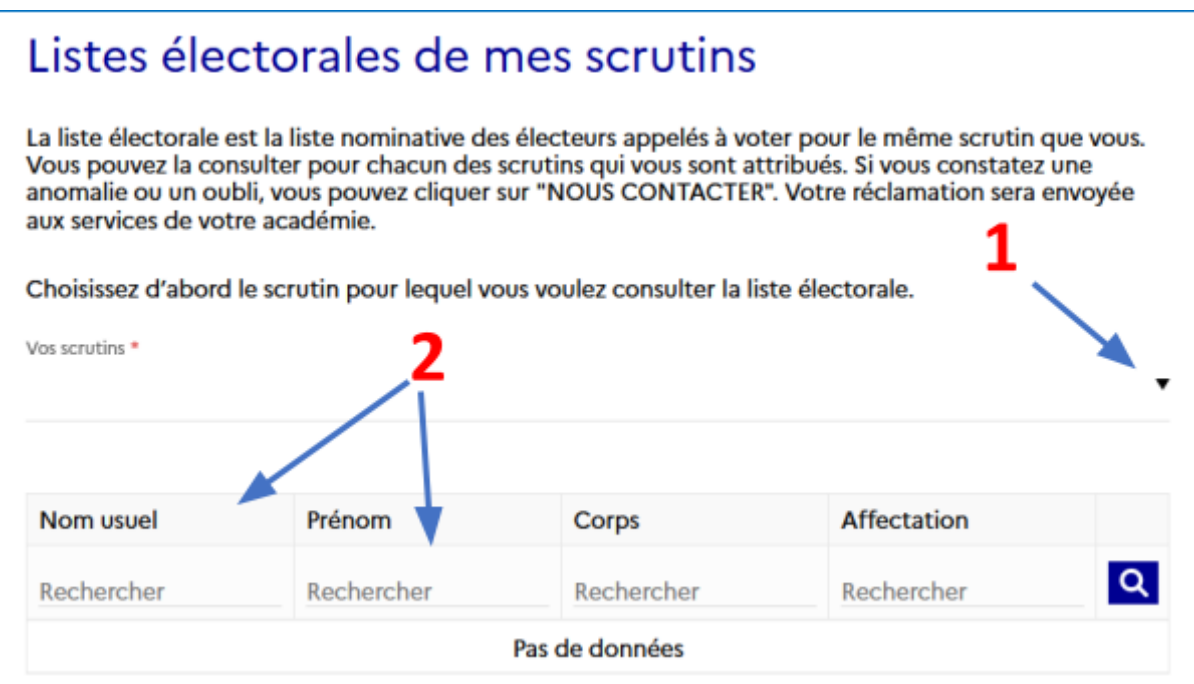

*Tutoriel FSU phase 2 MEN : voter pour les élections professionnelles au Ministère de l'éducation nationale*

#### **7) POUR SE RECONNECTER ULTÉRIEUREMENT, DU 1ER AU 8 DÉCEMBRE :**

Cliquez sur le lien suivant :

<https://www.education-jeunesse-recherche-sports.gouv.fr/electionspro2022/portail/identification-portail-electeur>

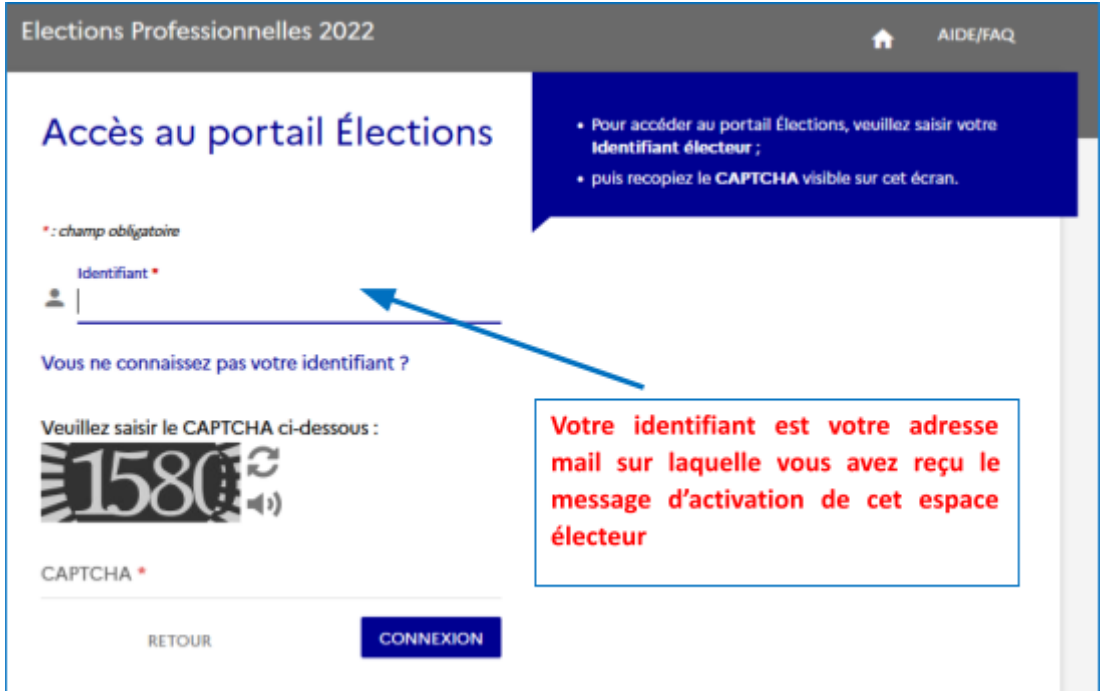

**8)** Insérez **votre mot de passe Élections** créé précédemment (point 3) ci-dessus) et vous revoilà dans votre espace électeur / électrice ! Si vous ne retrouvez plus votre mot de passe, vous pouvez le réinitialiser : cliquez sur "Besoin du réassort".

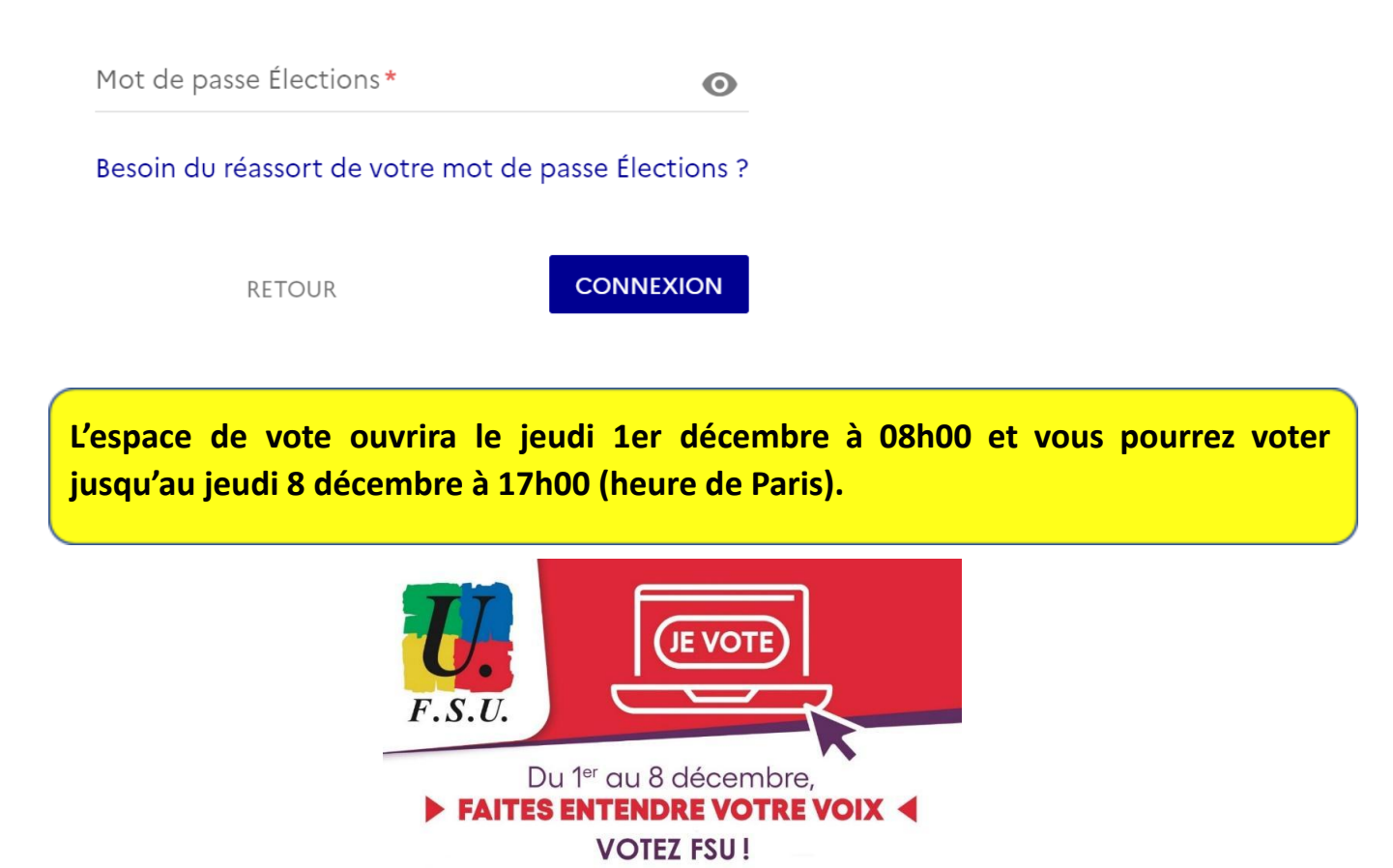

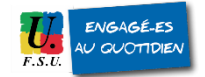

*Tutoriel FSU phase 2 MEN : voter pour les élections professionnelles au Ministère de l'éducation nationale*